# mPOS

**mPOS** është shërbim i cili përmes një aplikacioni softuerik i mundëson klientëve të biznesit të ProCredit Bank pranimin e pagesave me kartela pa kontakt duke përdorur pajisjet e tyre android (smart phone/tablet) me NFC.

Përveç realizimit të pagesave, **mPOS** gjithashtu mundëson edhe kthimin e tyre si dhe gjenerimin e pagesave të realizuara për intervale të përcaktuara nga klienti.

Lehtë për biznesin tënd!

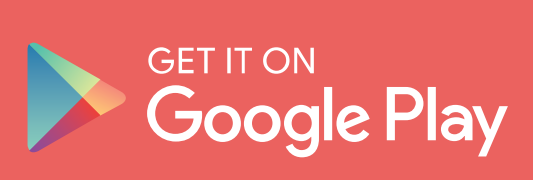

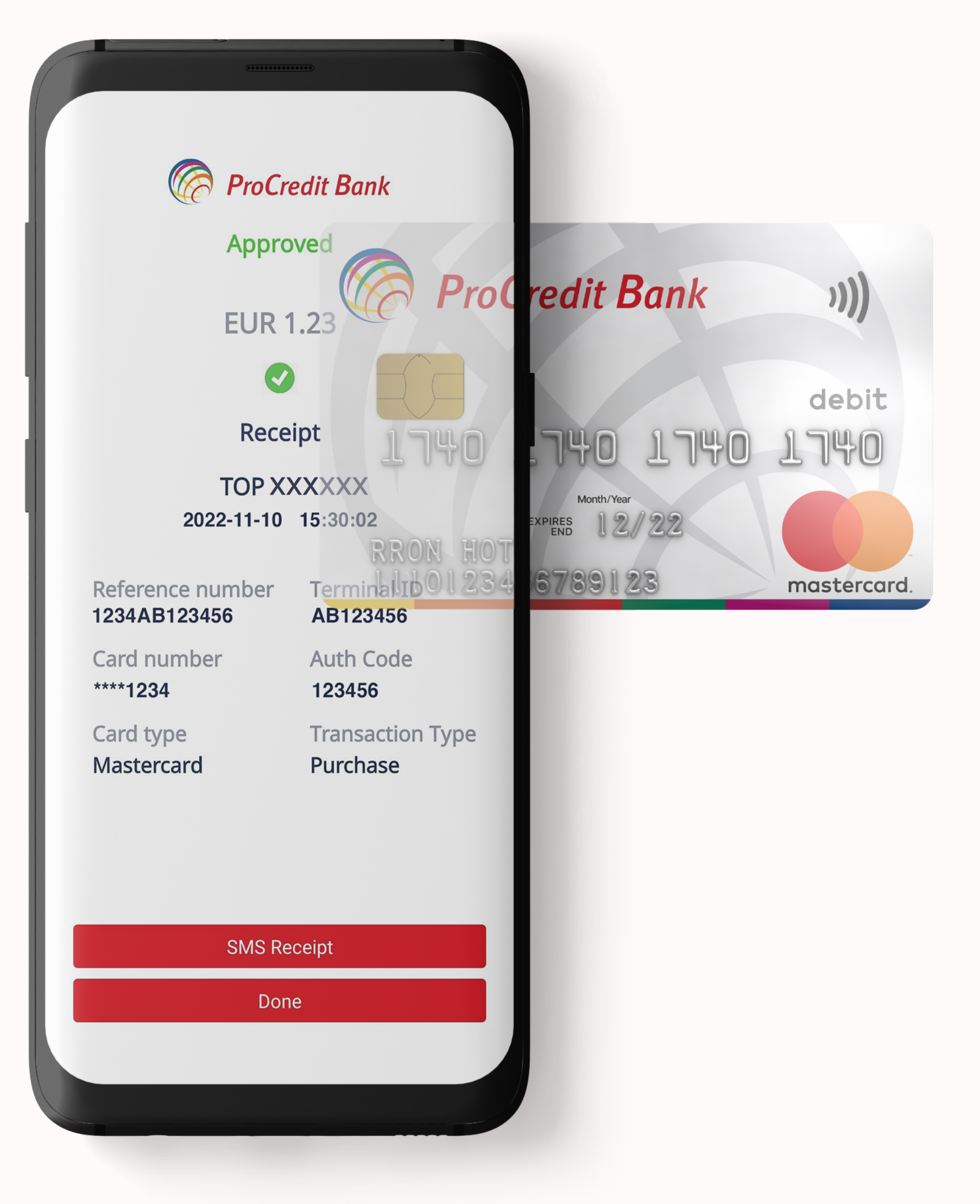

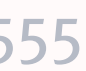

# mPOS

Pagesat që realizohen në terminalet **mPOS** janë të ngjashme me ato që realizohen në POS pa kontakt, pra transakcionet që lejohen në këto terminale janë:

- Blerjet
- Kthim i mjeteve (blerjes)

Pajisjet të cilat do të përdoren si terminale mPOS duhet të posedojnë sistem operativ Android të versioneve nga 7 e tutje të cilat e mbështesin komunikimin me NFC.

Lehtë për biznesin tënd!

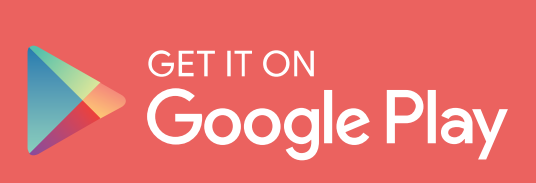

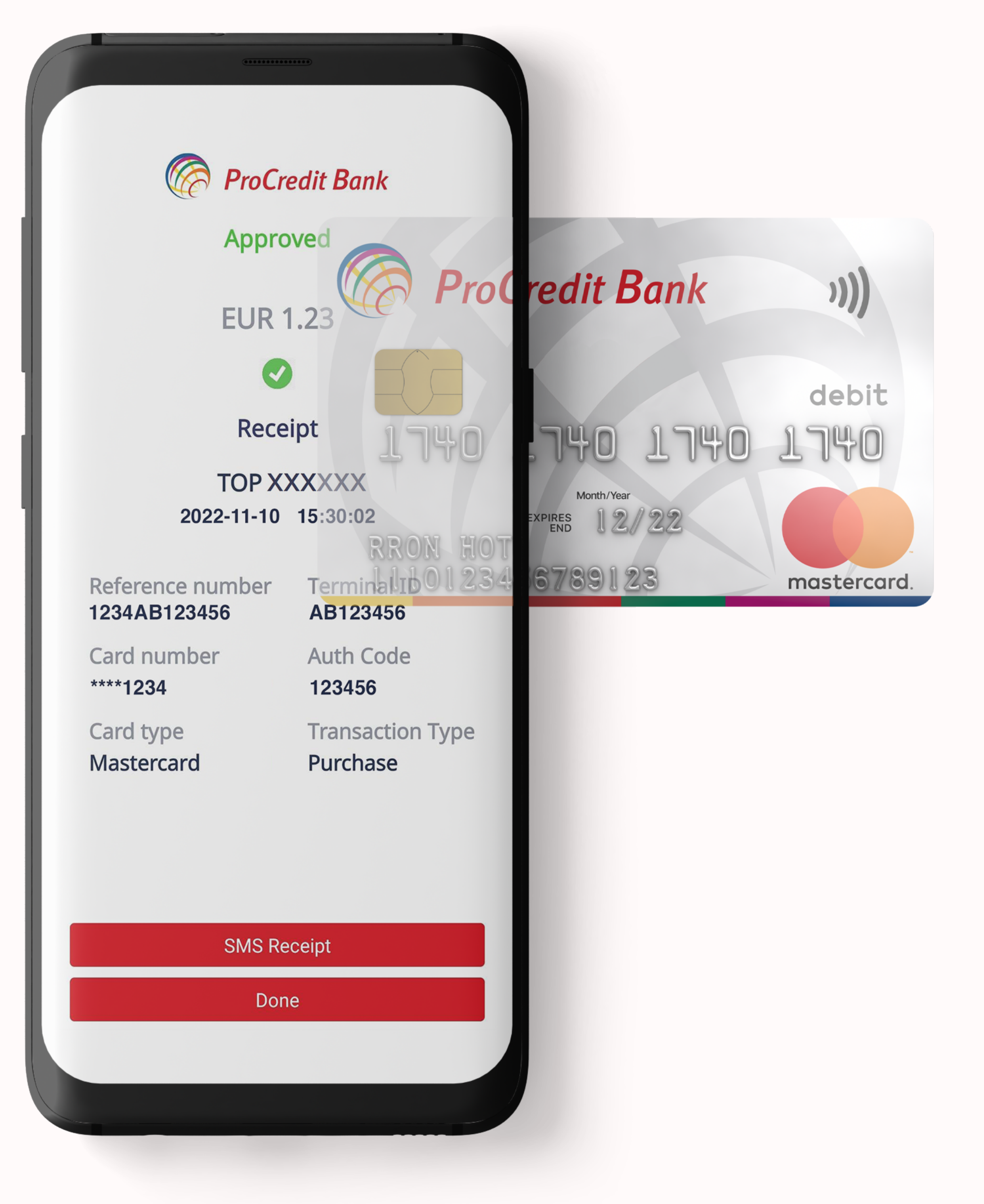

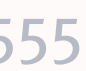

Sharkoni aplikacionin nga PlayStore

 $1.$ 

Lehtë për biznesin tënd!

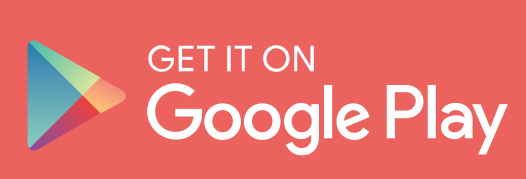

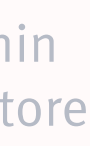

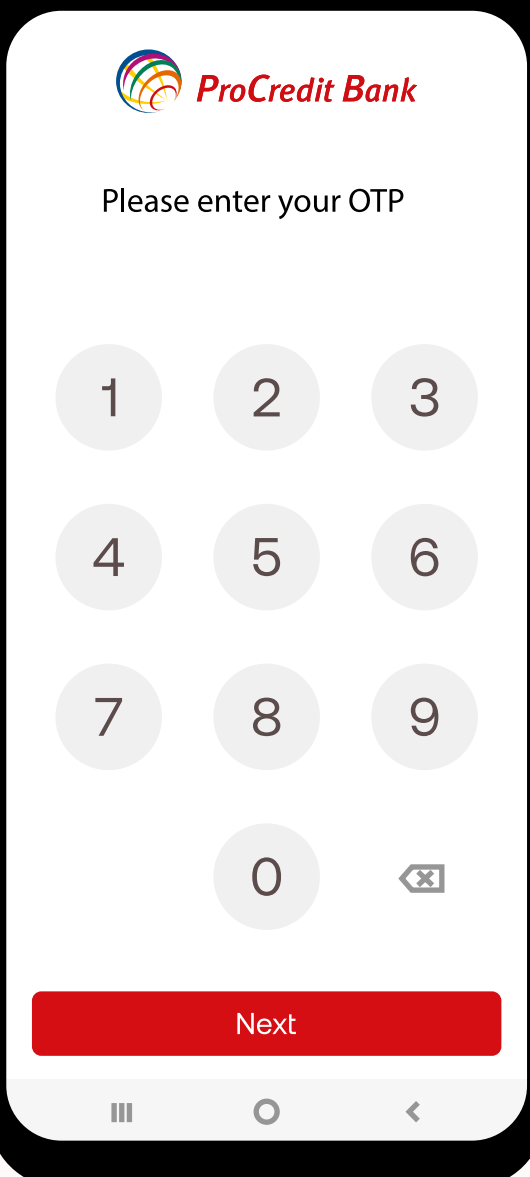

Hapni aplikacionin dhe shkruan kodin për aktivizim të terminalit që e keni pranuar në email

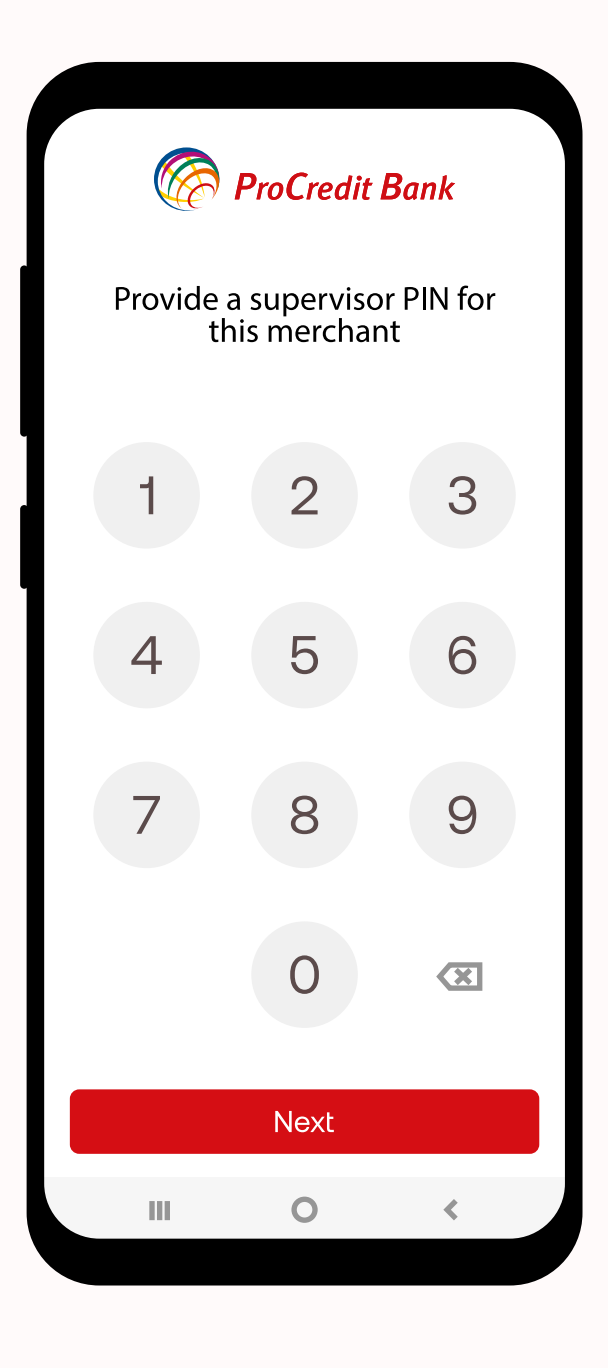

### $3.$

Përcaktoni kodin mbikëqyrës që do të përdoret për konfirmimin e kthimeve të pagesave si dhe gjenerimin e transaksioneve të të gjitha terminaleve të biznesit

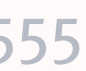

mPOS

## Aktivizimi i mPOS

Apliko për **mPOS** duke na shkruar në kutinë postare në e-Banking apo duke kontaktuar me këshilltarin tuaj përgjegjës.

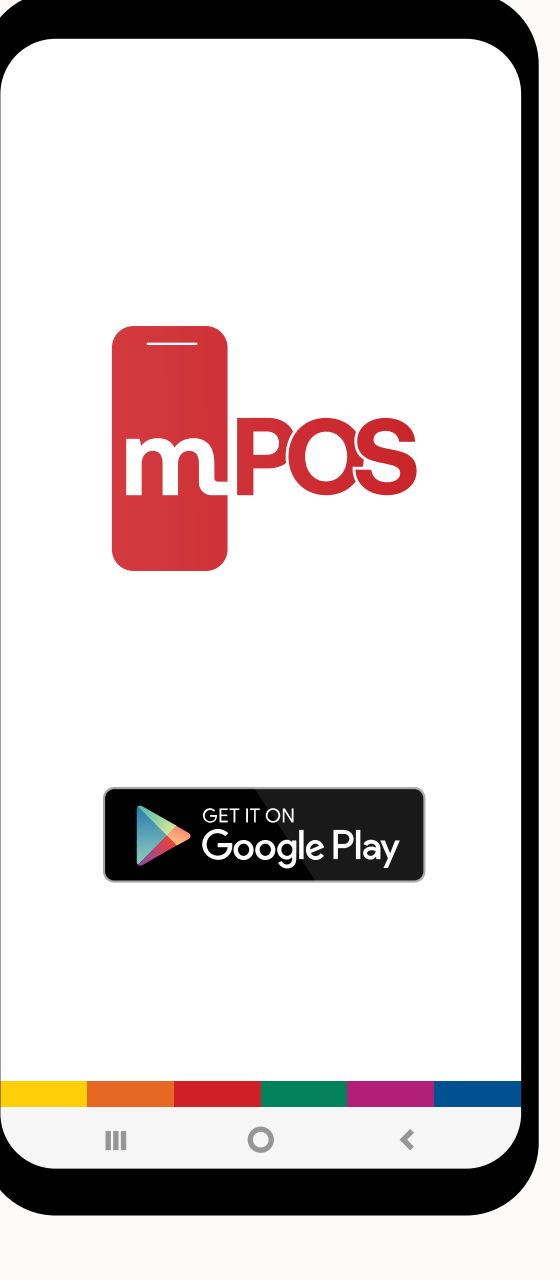

Shënoni vlerën e pagesës dhe pastaj të shtypeni butonin Next

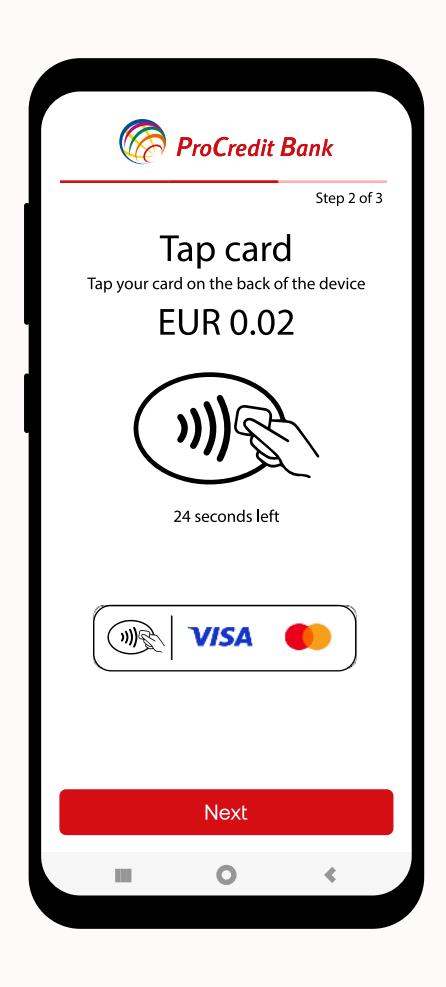

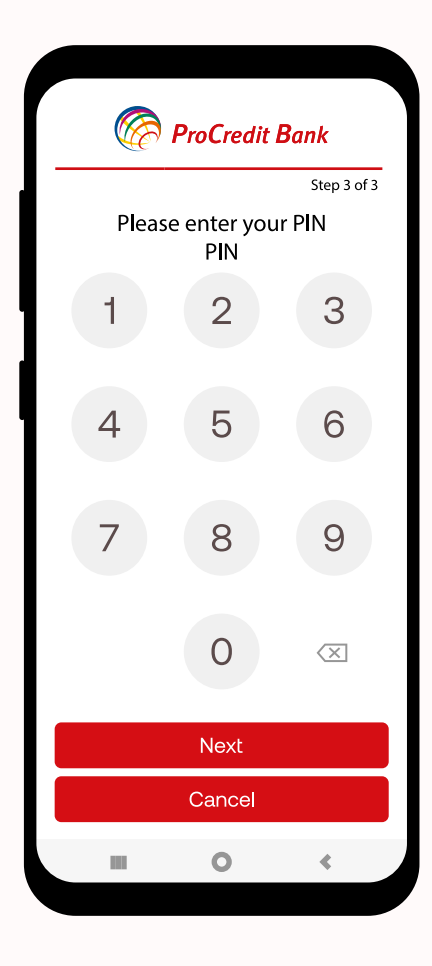

### 2.

Vendosni e kartelën e klientit prapa pajisjes dhe pastaj largoni atë

Për pagesat me vlerë më të lartë se 40.00 EUR, kërkohet verifikimi me PIN të kartelës

3.

#### **ProCredit Bank** Approved **EUR 1.23**  $\bullet$ Receipt **TOP XXXXXX** 2022-10-24 16:30:40 erence number Terminal ID 1864FC149502 TM000016 Auth Code rd number \*\*\*0036 252095 Transaction Type ard type **Aastercard** Purchase **SMS Receipt** Done  $\bullet$

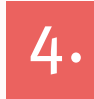

Në hapin e radhës shfaqen detajet e pagesës dhe dy butona SMS Receipt dhe Done

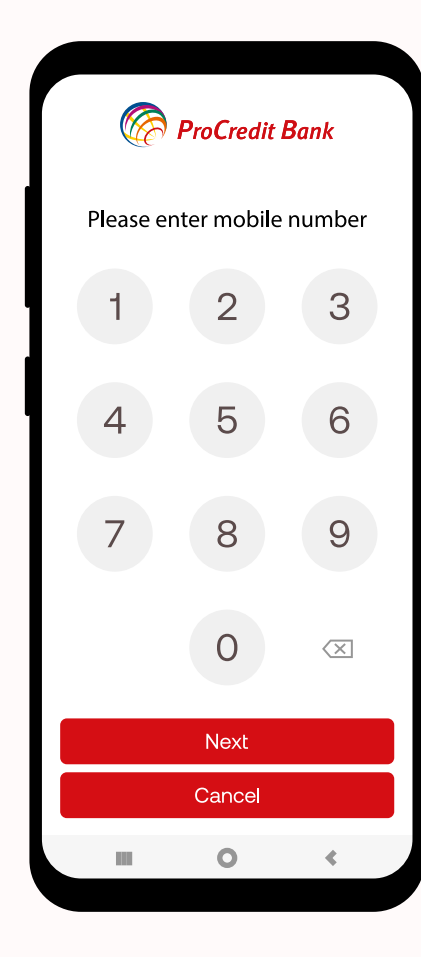

### 5.

Në rast të shtypjes së butonit SMS Receipt shfaqet ekrani ku duhet të shënohet numri i telefonit ku do të dërgohet fatura digjitale. Numri i telefonit duhet të shënohet në formatin 383 4x xxx xxx

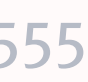

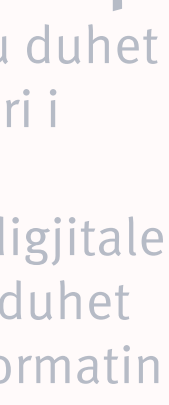

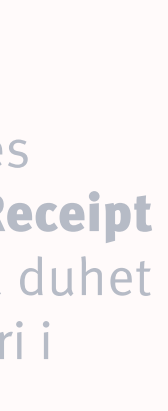

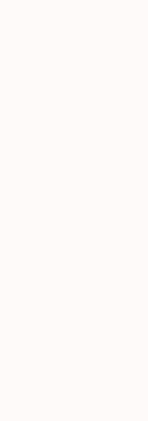

mPOS

## Realizimi i PAGESAVE

Lehtë për biznesin tënd!

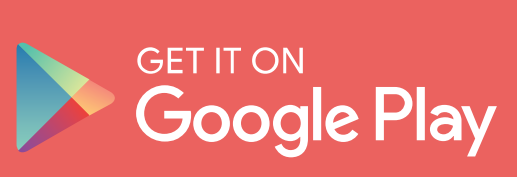

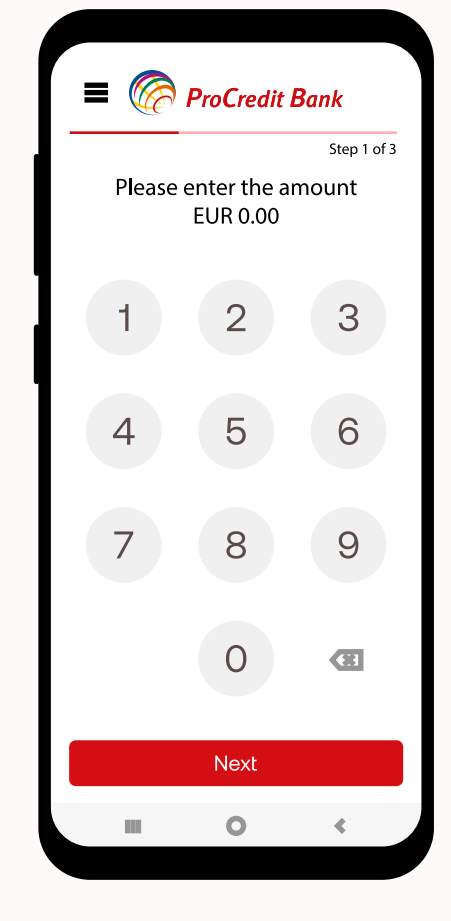

1.

Në meny kryesore e gjeni opconin Transaction History

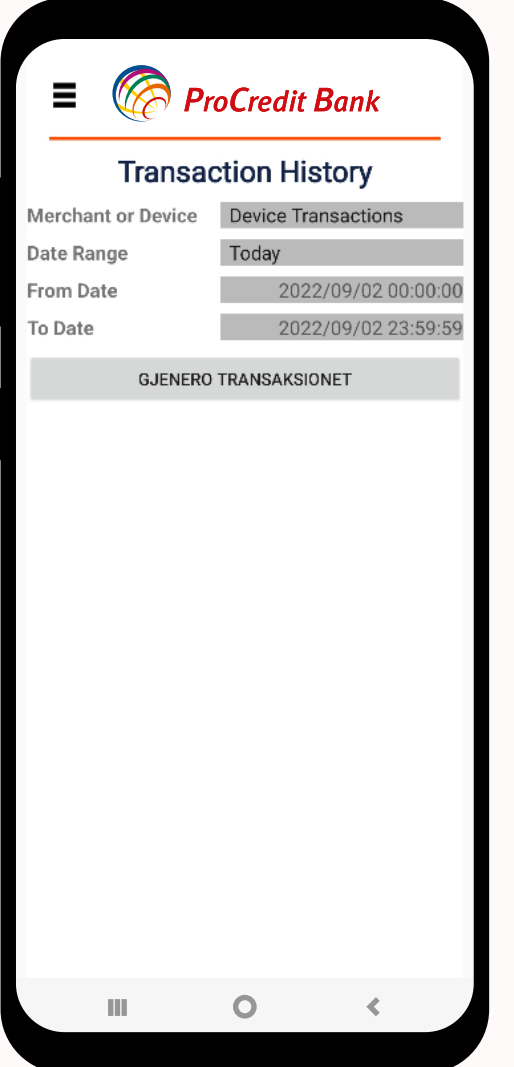

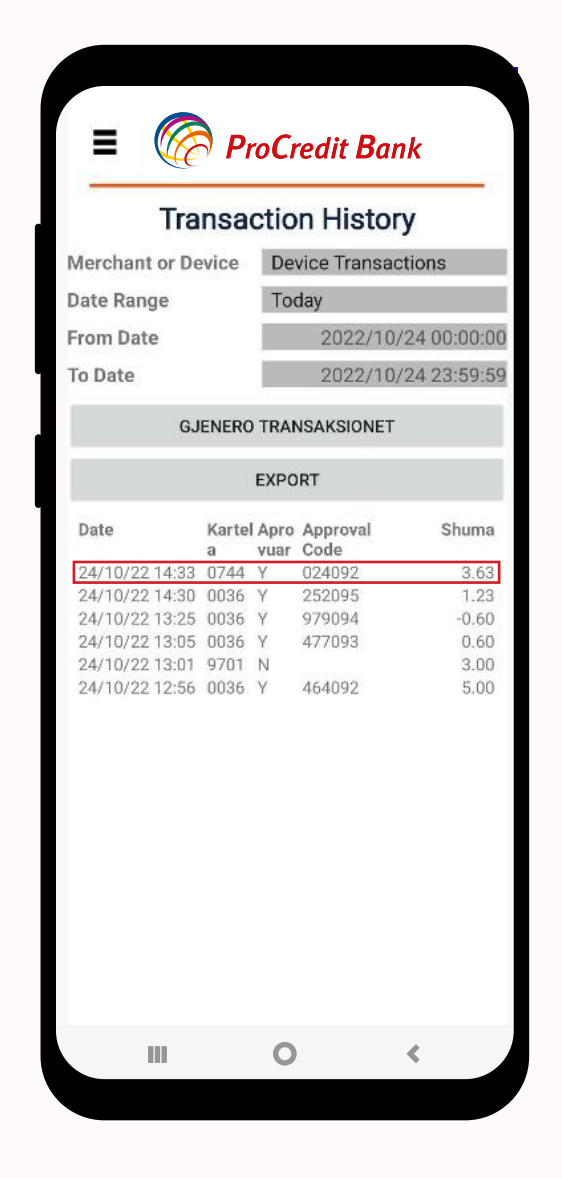

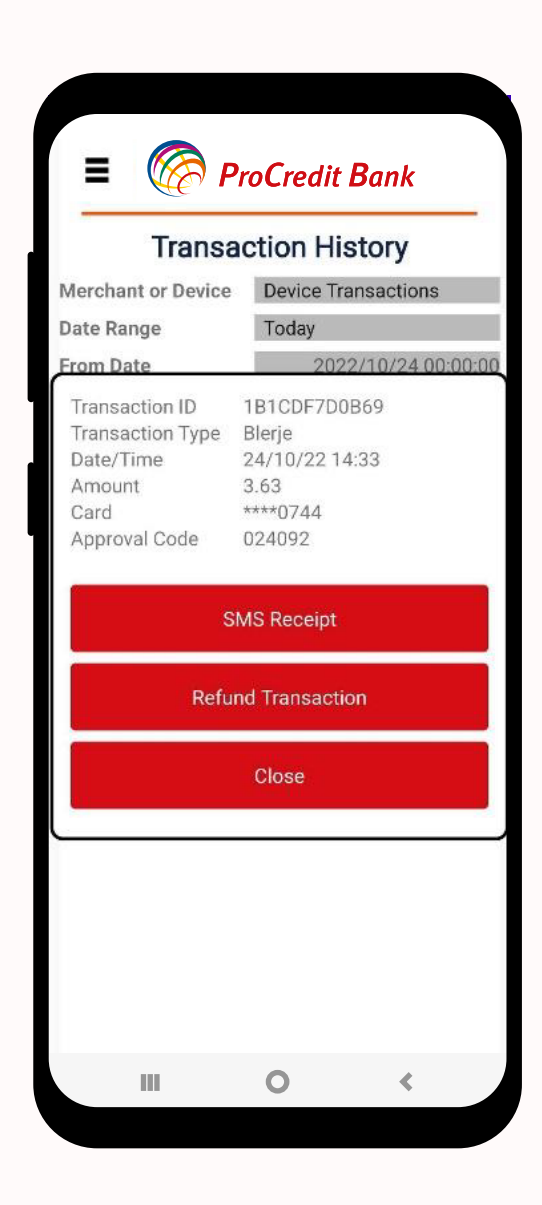

### 2.

Pasi të vendosni parametrat, shtypni butonin Gjenero transaksionet

#### 3.

Për të shfaq detajet e transaksionit klikoni në transaksionin specifik

### 4.

Hapi i radhës ju ofron mundësi të i shihni transaksionet, të dërgoni faturën elektonike me SMS si dhe të bëni Refund transaksionin

### www.procreditbank-kos.com | 080005555

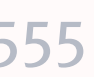

## mPOS

## Gjenerimi i TRANSAKSIONEVE

Lehtë për biznesin tënd!

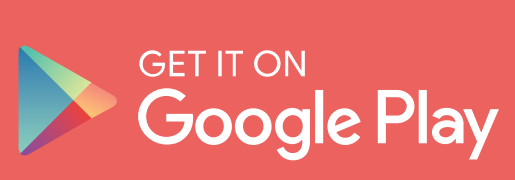

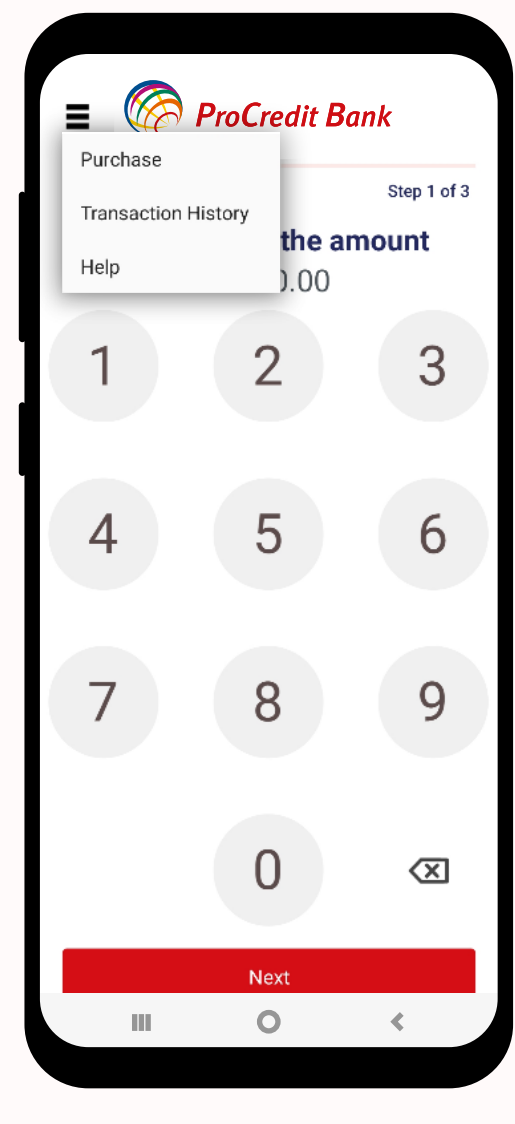

1.

Për të dërguar faturën elektronike shtypni butonin SMS Receipt

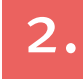

Shkruani numrin e telefonit në formatin 383 4x xxx xxx

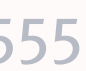

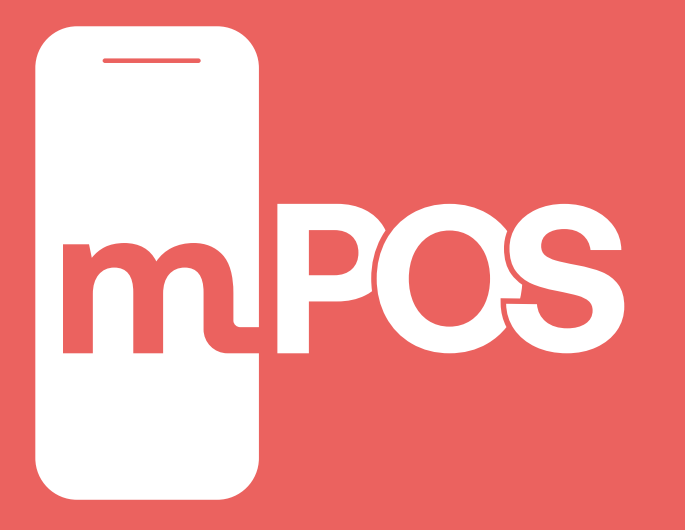

### Fatura ELEKTRONIKE

Lehtë për biznesin tënd!

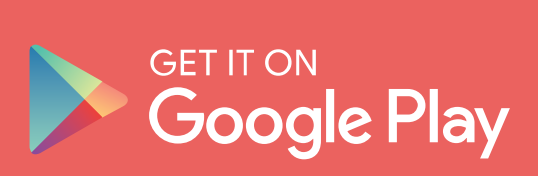

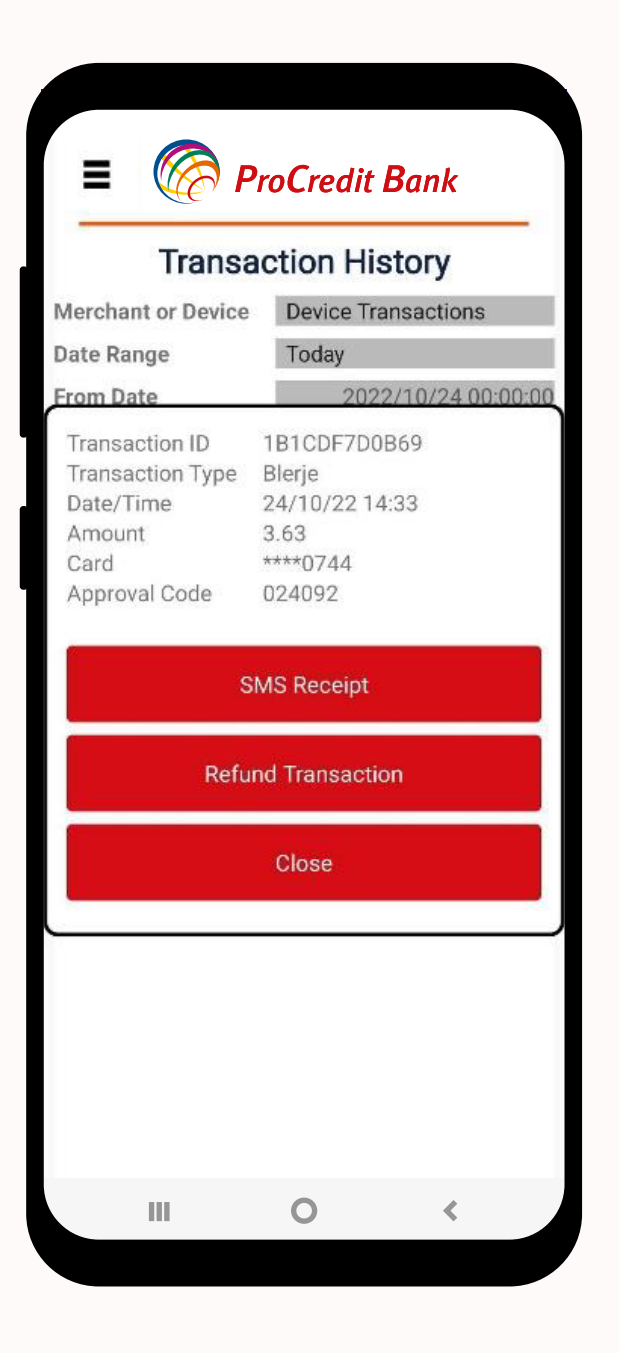

**ProCredit Bank** Please enter mobile number  $\begin{array}{c} 2 \end{array}$ 3  $\begin{array}{c} \hline 1 \\ \hline \end{array}$ 5  $\begin{array}{c} 4 \end{array}$ 6  $\begin{array}{c} \n7 \end{array}$ 8 9  $\overline{O}$  $\left\langle \times\right\rangle$ Submit Cancel  $\begin{array}{ccccccccc}\n\text{III} & & & \text{O} & & & \zeta\n\end{array}$ 

 $\mathbf{1}$ .

2. Shkruani kodin mbikëqyrës

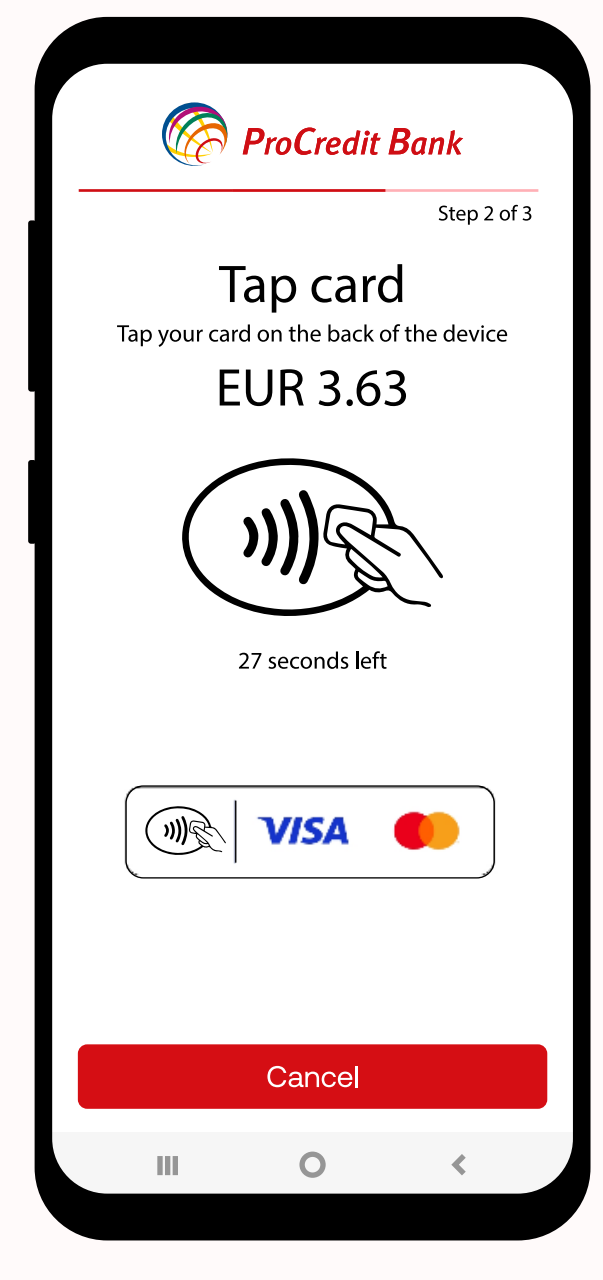

 $3.$ 

Vendosni e kartelën e klientit prapa pajisjes dhe pastaj largoni atë

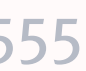

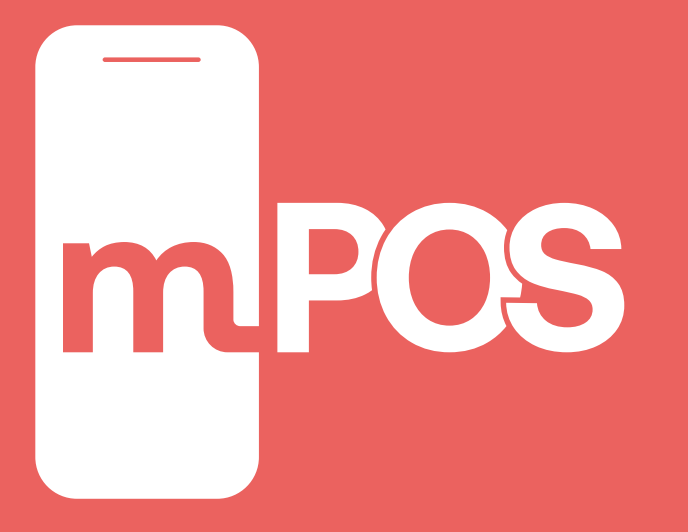

### Kthimi i PAGESAVE

Lehtë për biznesin tënd!

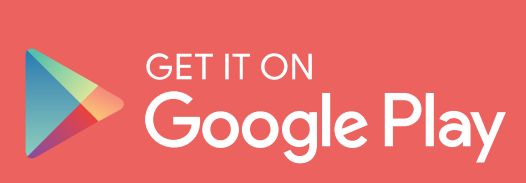

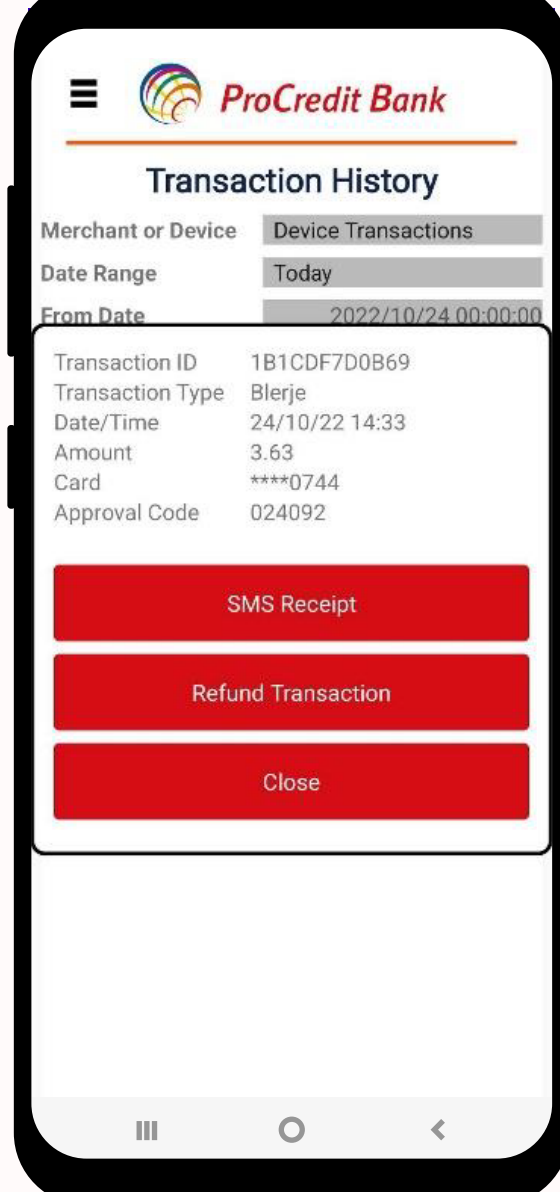

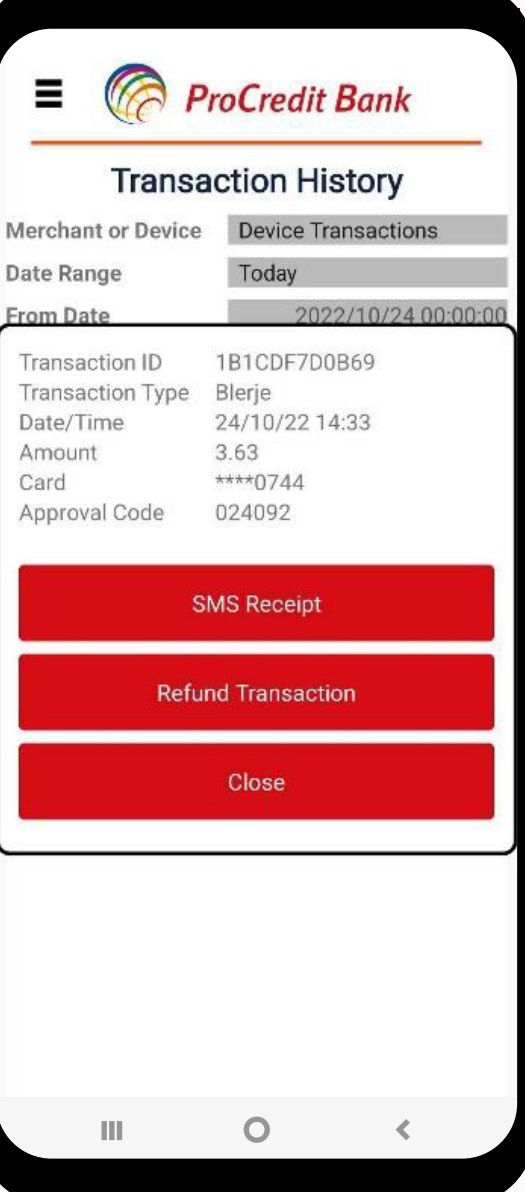

 $\mathbf{1}$ Për kthim të pagesave shtypni butonin Refund **Transaction** 

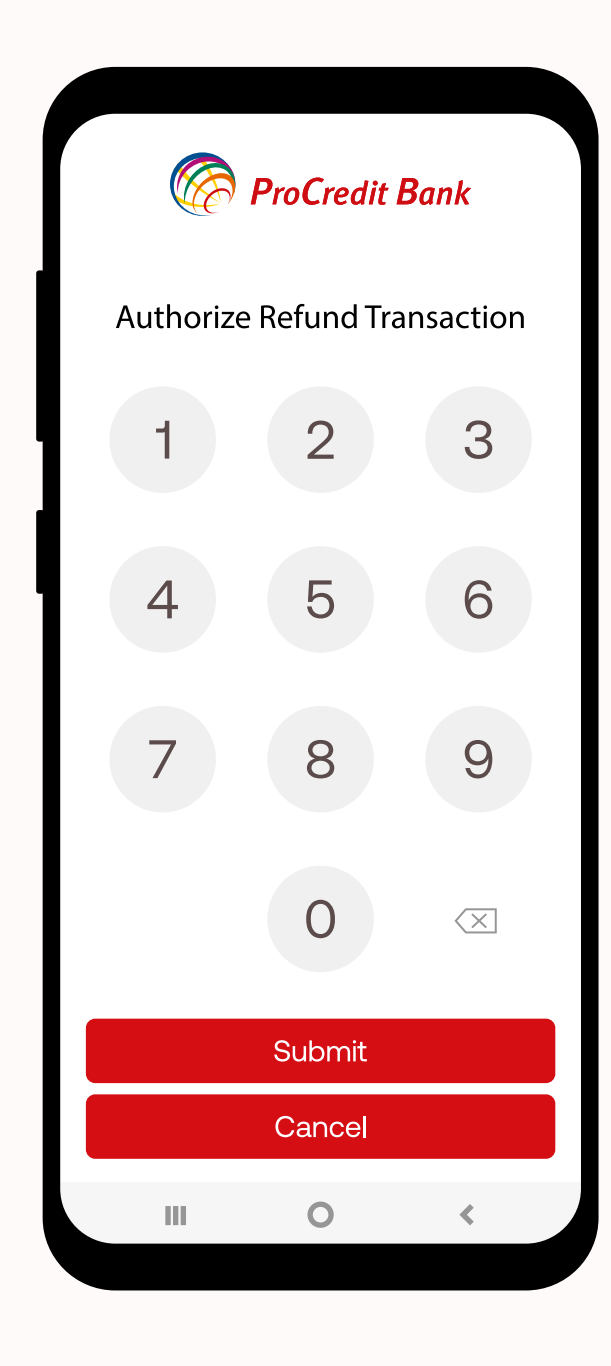